Select an object.

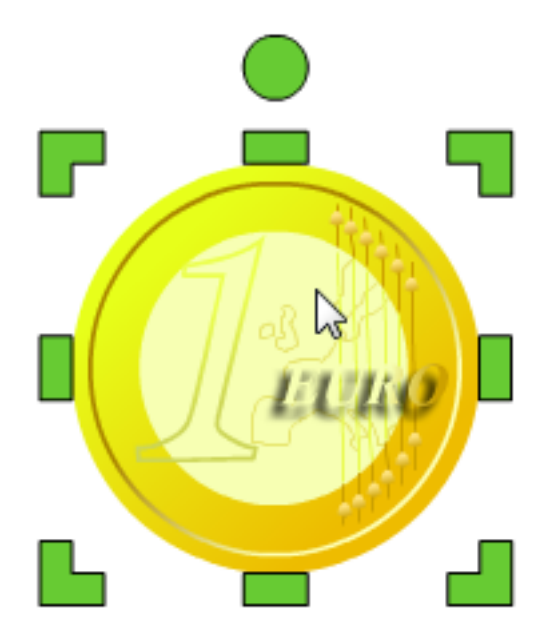

Click the Edit button on the toolbar and choose Clone.

You will see the handles on the object change from green to gray.

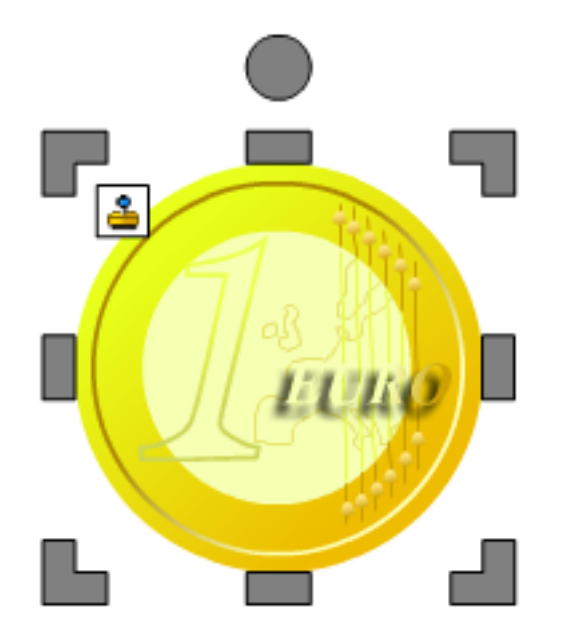

Now, when you click and drag the object, a copy will be created instead of moving the original object.

You cannot edit, resize, or rotate an object marked for cloning.

To edit the object, click the Edit button on the toolbar and choose Clone.

This will turn off cloning.